# **Step by step Application Guide**

## **STEP 1: Finding the right Course**

Go to the Ayrshire College website

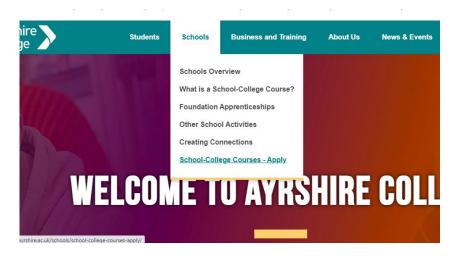

### http://www1.ayrshire.ac.uk

On the College website make sure you use the schools tab, then select Schools College Courses – Apply. This is the best way to access the school college courses.

This will bring up the full list of courses available to school students. It will list the course names and which campus they are available. Courses are in alphabetic order of areas.

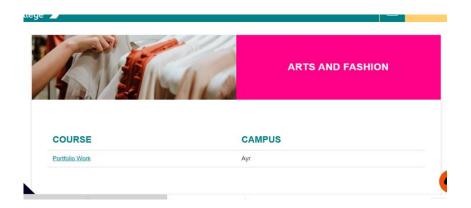

- Find the exact Course you want to apply for.
- Click on the course which will take you to the course information

| COURSE                                                           | CAMPUS                   |
|------------------------------------------------------------------|--------------------------|
| Advanced Woodwork (Level 5)                                      | Kilmarnock               |
| Foundation Apprenticeship Civil Engineering (Level 6)            | Ayr                      |
| HNC Architectural Technology (infill) (Level 7) - COMING SOON    | Ayr                      |
| HNC Construction Management (infill) (Level 7) - COMING SOON     | Ayr                      |
| Introduction to the Construction Industry (Level 4)              | Nethermains & Kilmarnock |
| Introduction to the Construction Industry (Level 4) (units only) | Ayr                      |
| Skills for Work: Construction Crafts (Level 5)                   | Ayr                      |

# Select the correct Campus on the right hand side and click the "Apply now" button

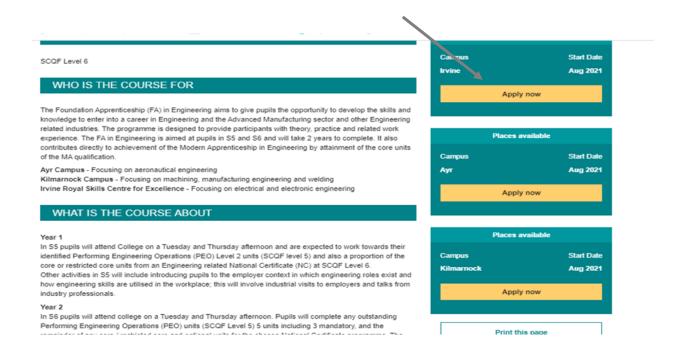

This will then take you to your "Basket". Make sure the course that is showing is the correct course and campus and click the "Apply now" button

# **BASKET**

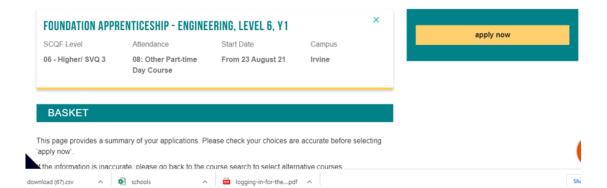

# **STEP 2: Registering**

Students will need to register with an email (username) and a password (**Password1** or something that they will remember as they will need to access to amend or add courses).

The course will be added to the basket:

Before you can apply, you need to register and confirm username and password by accessing your email account to accept:

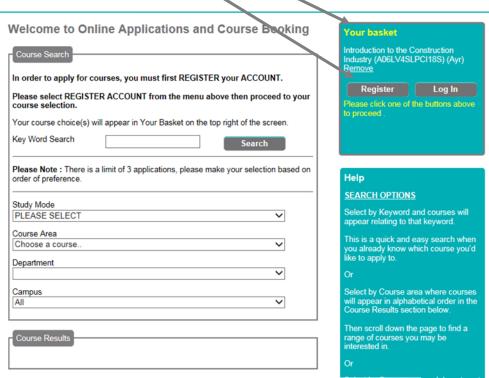

**Important**, please ensure all mandatory fields marked with an asterix \*\* are completed.

New User Registration

Personal Details

Eirst Name(s)\*

Surname\*

Iitle PLEASE SELECT 

Gender PLEASE SELECT

Date of Birth\*

01 V Jan V

e.g. 27 Jan 1980

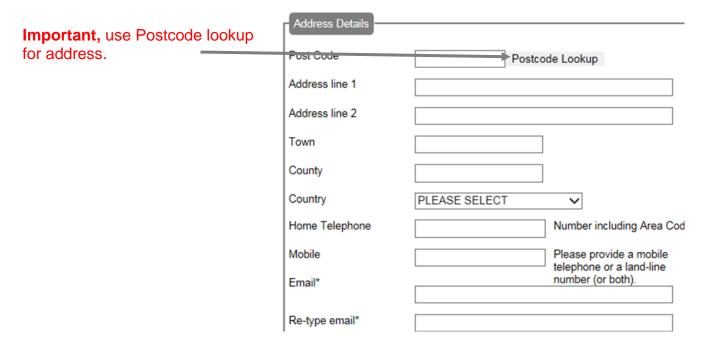

You will be asked to validate your email. At this point please log onto your email account and click the link to validate email and set a password.

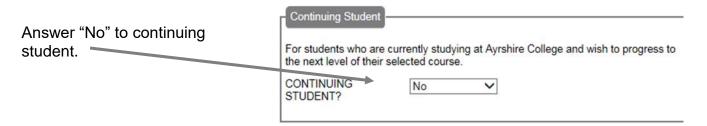

If the student has any of the disibilities listed please tick the appropriate box. This will allow the college to provide support to the student.

| Disability and Support                                                                                 |   |
|----------------------------------------------------------------------------------------------------|---|
| Please select which of the following applies to you:                                                   |   |
| No known disability                                                                                    |   |
| A specific learning difficulty such as dyslexia, dyspraxia or ADHD                                     |   |
| A social/communication impairment such as<br>Asperger's syndrome / other autistic spectrum<br>disorder |   |
| A long standing illness or helath condition such as cancer, HIV, diabetes, chronic heart disease or    |   |
| epilepsy A mental health condition such as depression, schizophrenia or anxiety disorder               |   |
| A physical impairment or mobility issue such as difficulty using arms or using a wheelchair or         |   |
| crutches Deaf or serious hearing impairment                                                            |   |
| Blind or visual impairment uncorrected by glasses                                                      |   |
| An ability impairment or medical condition that is not listed above                                    |   |
| A specific learning disability such as Downs<br>Syndrome                                               |   |
| Did you have learning support at school?                                                               | ~ |
| If yes, please specify:                                                                                |   |
|                                                                                                    |   |

Please ensure the student selects the correct current school to allow the college to communicate application information.

If under you do not need to enter their national insurance number

If Scottish Candidate Number is not known – leave blank

If no exmas have been compelted, please leave blank.

Select the year group you will be in when commencing the course.

Please ensure emergency contact information is completed and a contact telephone number is inserted.

| Current or Previous school                                        |                                            | ~ |
|-------------------------------------------------------------------|--------------------------------------------|---|
| School (not specified above)                                      |                                            |   |
| Disability allowance                                              | PLEASE SELECT                              | ~ |
| Number of Highers A-C                                             |                                            |   |
| Number of National<br>Grades 1-3 or Standard<br>Grades A-C        |                                            |   |
| Number of National<br>Grades 4-5, or Standard<br>Grades at D or E |                                            |   |
| Number of National Units<br>Modules                               |                                            |   |
| Highest other qualification                                       | 23 - National 4/Skills for work National 4 | ~ |
| Which status best describes you prior to applying to college?     | PLEASE SELECT                              | ~ |

applying to college? 01: School based S3 Please select the 02: School based S4 category that best 03: School based S5 describes your 04: School based S6 circumstances 05: SWAP / NCLP 07: Student on European exchange 08: Student on YT/Skillseekers/New Deal/Modern Apprenticeship Care Experienced and C 09: Student on other government training scheme 10: Full-time college based not included above Would you describe yours person or a care leaver? 11: Permanent or temporary employment 12: Registered unemployed - receiving jobseekers allowance Do you have unpaid caring 13: Registered unemployed - not receiving jobseekers allowance 14: Not registered unemployed but not working member or friend who is ill health or addiction problem 15: School based S1 16: School based S2 Disabled child / children u 17: Primary school pupils 18: Retired Adult(s) 18 and over 19: P1-P7, S1-S6 but not on a School link programme Child / children under 18 20: Migrant Worker 21: Winter Leaver Prefer not to say 54: Student from the rest of the United Kingdom (RUK)

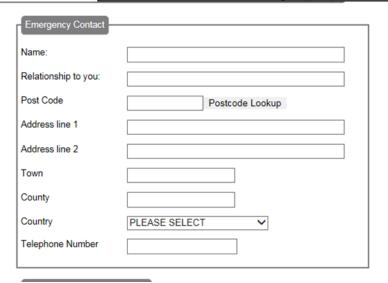

Additional support at Interview, please select "Yes" in the first drop down and select the type of support from the second drop down:

Additional Support at Interview

Some courses require the applicant to attend an interview prior to enrolment. Would you require additional support at an interview?

What support do you need for interview:

The College will contact you to ensure that necessary support can be provided to enable you to attend your interview.

Add qualifications individually.

If the student isnt sitting the exam until May, please enter a predicted grade.

# If the student is in 3<sup>rd</sup> year, click next

If an error is made when inputting qualifications this cannot be rectified after the qualification is added and will remain on the student's application.

If the student has completed any relevant work experience for the course they are applying for, please enter in the Work/Placement Experience section. If they haven't completed any work experience click "next".

| Add Qualifications                   |                   |
|--------------------------------------|-------------------|
| Name of Qualification                |                   |
| Level                                | PLEASE SELECT V   |
| Date Achieved                        | Jan 🗸             |
| Actual Grade received                |                   |
| Expected Grade (if awaiting results) |                   |
| Place of study                       |                   |
|                                      | Add Qualification |

| Add Work/Placement Experience |                 |  |  |
|-------------------------------|-----------------|--|--|
| Employer Name                 |                 |  |  |
| Post Code                     | Postcode Lookup |  |  |
| Address line 1                |                 |  |  |
| Address line 2                |                 |  |  |
| Town                          |                 |  |  |
| County                        |                 |  |  |
| Country                       | PLEASE SELECT 🗸 |  |  |
| From                          | Jan ✔           |  |  |
| То                            | Jan ✔           |  |  |
| Job Title                     |                 |  |  |
|                               | Add Experience  |  |  |

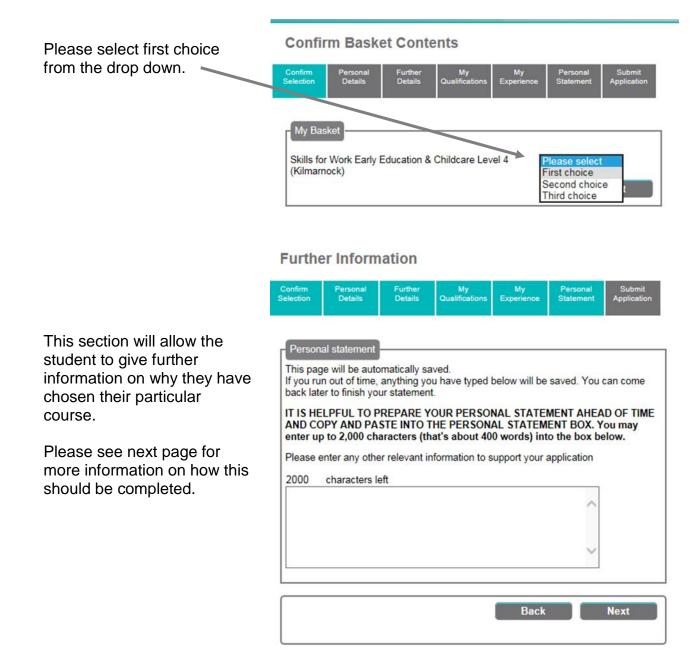

#### **OPTIONAL Step 3: Choosing more than one course**

Please note that this is primarily intended for pupils who want to apply to attend 2 Courses at College and NOT to submit a second choice for their one College slot.

To submit a second choice student must log out and follow the steps highlighted in Step 2. Students do not need to re-register; they will log in using their username and password. All previously submitted details will be populated. When confirming basket contents, the student should select 2<sup>nd</sup> choice from the drop down menu for their second course. A personal statement will be required, however, if relevant to 1<sup>st</sup> choice then this can be re-used if saved in a word document.

## **Step 4: Application Confirmation**

Students will now be taken to an application confirmation screen where data can be checked before submitting. If any details are incorrect applicants can click the section tabs to amend – please use the tabs along top of page to navigate.

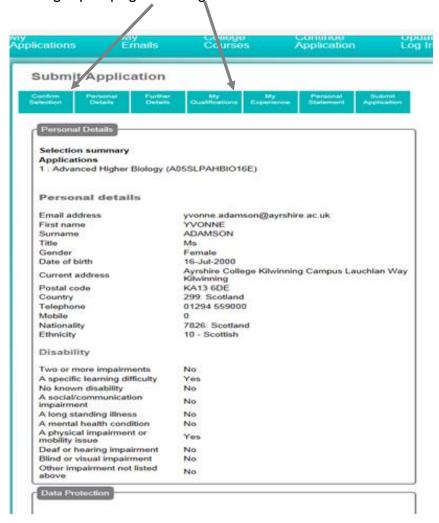

Once checked click "Submit".

For those applicants that have been unable to click the submit button due to time constraints or are unsure of their choice, they can log back into the system to complete their application.

The SCP team will communicate directly with each school over applications. However if school staff wish to check the status of an application they can log in using the students username and password.

Once submitted "Congratulation you have applied for..." will appear, this then gives the student an application number. It would be helpful if they take a note of this number or better still if they print the screen and the schools have a copy of this.